## **Pesquisa**

Nesta opção estará disponível uma ferramenta de pesquisa das informações federativas, através de filtros específicos, sendo exibidos diretamente no mapa do estado de localização da Federativa.

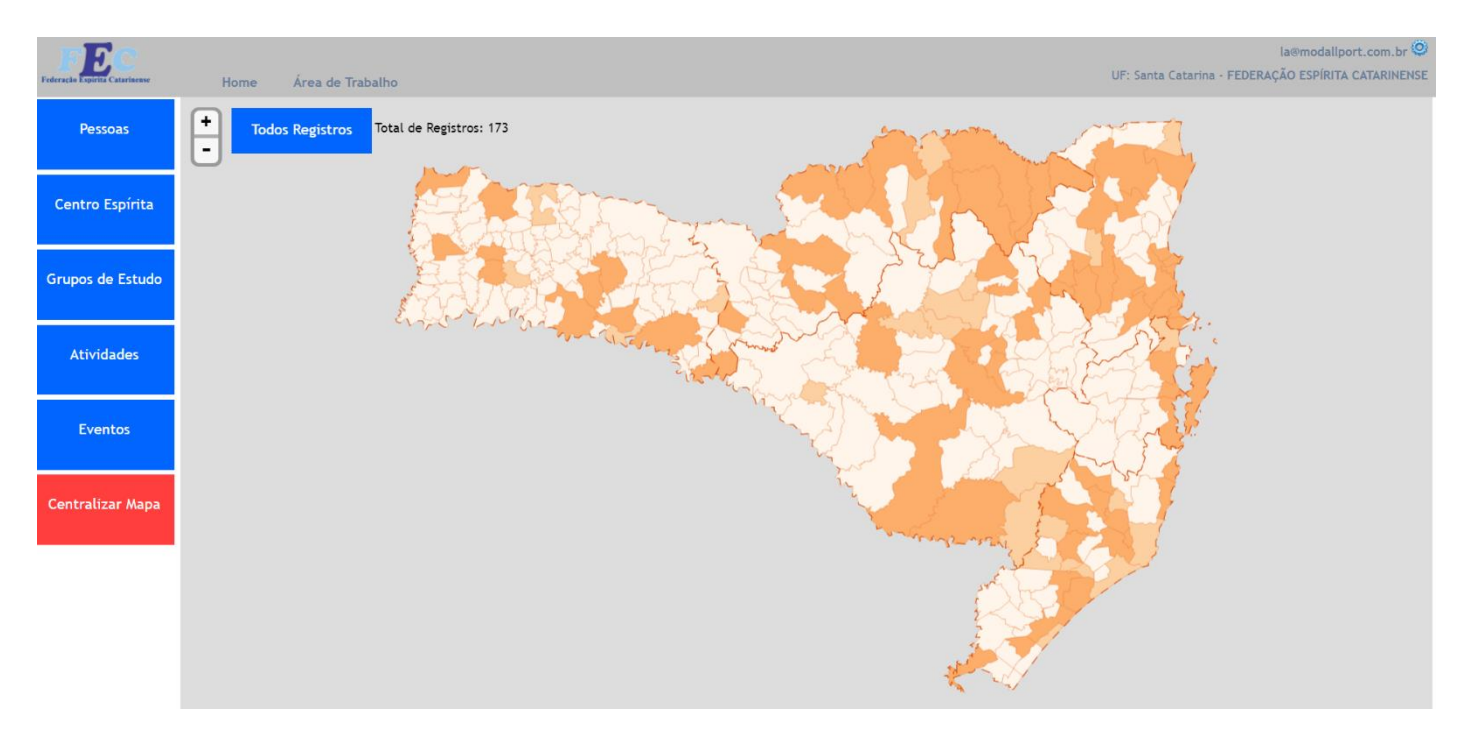

Na lateral esquerda da janela serão exibidos botões, que permitem a realização de filtros para as pesquisas disponíveis.

O Mapa será exibido, delimitando os municípios de cada Macrorregional, sendo exibidos em 3 cores diferentes.

cor clara – indica que o município não possui centro espírita.

cor intermediária – indica que o município possui centro espírita.

cor escura – indica que a informação seleciona no filtro está presente no munícipio.

A identificação do município selecionado pelo mouse, será efetuado na parte superior direita da janela. O total de registros selecionados na pesquisa, será exibido na parte superior da janela

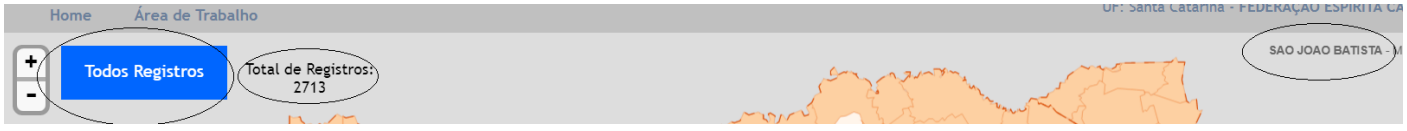

Para visualizar os registros selecionados selecione o botão "Todos os Registros"

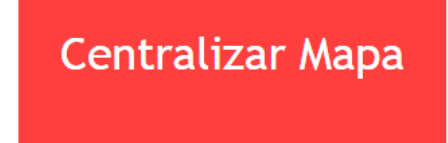

Esta opção permite a centralização do mapa, que poderá ser movido em diferentes posições, para facilitar a sua visualização.

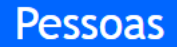

Nesta opção será possível selecionar e localizar os registros de pessoas Selecionando o botão "Pessoas" será exibido uma janela para realizar filtro:

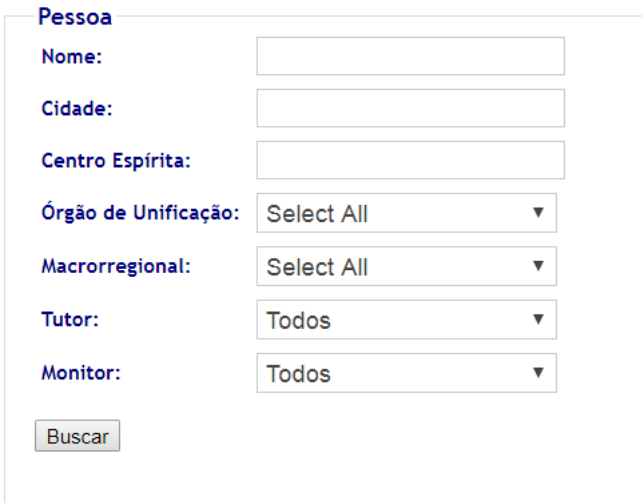

Nome – Informar o nome ou parte do nome da pessoa. Cidade – Informar o nome ou parte do nome da cidade. Centro Espírita – Informar nome ou parte do nome do Centro Espírita. Órgão de Unificação – Selecionar o órgão de unificação desejado. Macrorregional – Selecionar a Macrorregional desejada. Selecione o botão Buscar.

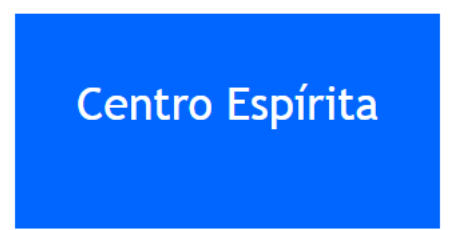

Nesta opção será possível selecionar e localizar os registros de Centros Espíritas Selecionando o botão "Centro Espírita" será exibido uma janela para realizar filtro:

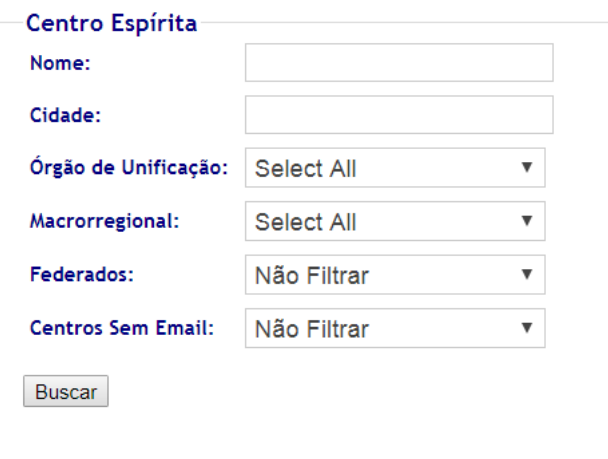

Nome – Informar o nome do Centro Espírita ou parte do nome Cidade – Informar o nome ou parte do nome da cidade. Órgão de Unificação – Selecionar o órgão de unificação desejado Macrorregional – Selecionar a Macrorregional desejada. Federados – Indicar se deverão ser selecionadas somente os Centros Espíritas adesos à federativa Centros Sem E-mail – Selecionar os Centros Espíritas que estão sem E-mail associados ao cadastro. Selecione o botão Buscar.

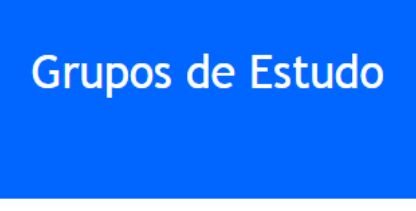

Nesta opção será possível selecionar e localizar os registros de Grupos de Estudo Selecionando o botão "Grupos de Estudo" será exibido uma janela para realizar filtro:

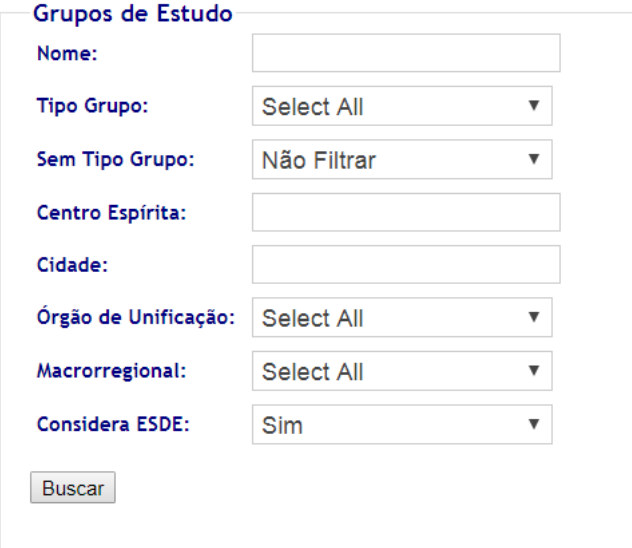

Nome – Informar o nome do Grupo de Estudos

Tipo Grupo – Selecionar o tipo do Grupo de Estudos

Sem Tipo Grupo – Selecionar todos os registros sem o tipo do grupo selecionado neste campo

Centro Espírita – Informar nome ou parte do nome do Centro Espírita.

Cidade – Informar o nome ou parte do nome da cidade.

Órgão de Unificação – Selecionar o órgão de unificação desejado

Macrorregional – Selecionar a Macrorregional desejada.

Considera ESDE – Informar se deverão ser considerados na pesquisa os grupos do ESDE. Selecione o botão Buscar.

## **Atividades**

Nesta opção será possível selecionar e localizar os registros das Atividades dos Centros Espíritas. Selecionando o botão "Grupos de Estudo" será exibido uma janela para realizar filtro:

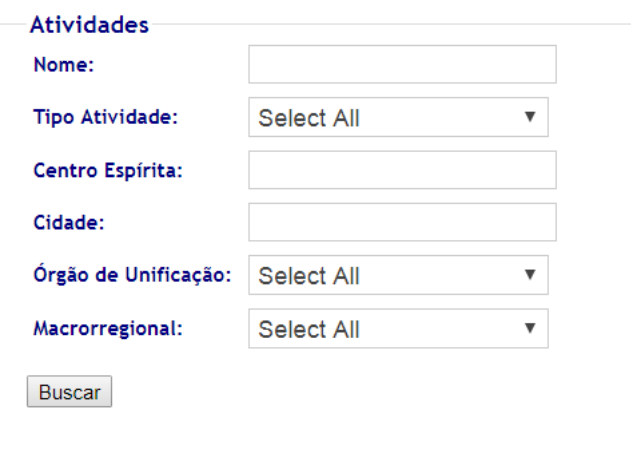

Nome – Informar o nome da Atividade a ser selecionada

Tipo de Atividade – Selecionar o tipo de atividade

Centro Espírita – Informar nome ou parte do nome do Centro Espírita.

Cidade – Informar o nome ou parte do nome da cidade.

Órgão de Unificação – Selecionar o órgão de unificação desejado

Macrorregional – Selecionar a Macrorregional desejada.

Considera ESDE – Informar se deverão ser considerados na pesquisa os grupos do ESDE. Selecione o botão Buscar.

## **Eventos**

Nesta opção será possível selecionar e localizar os registros das Eventos realizados Selecionando o botão "Eventos" será exibido uma janela para realizar filtro:

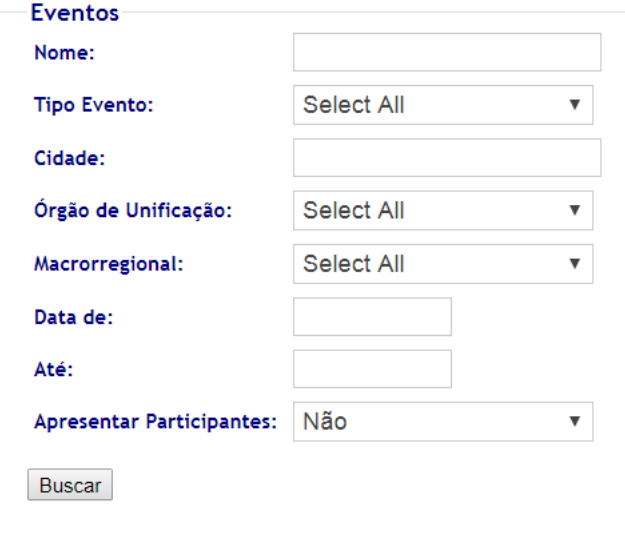

Nome – Informar o nome do Evento a ser selecionado.

Tipo de Evento – Selecionar o tipo de evento.

Cidade – Informar o nome ou parte do nome da cidade.

Órgão de Unificação – Selecionar o órgão de unificação desejado.

Macrorregional – Selecionar a Macrorregional desejada.

Data de Até – Informar o período de realização do evento

Apresentar Participantes – Informar de deverão ser destacadas as cidades de origem dos participantes. Selecione o botão Buscar.